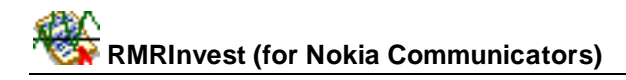

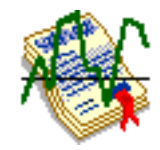

# **RMRInvest Investment Performance Tracker**

(for Symbian OS Series 80 - Nokia Communicator 9210/9210i/9290 and 9500/9300)

# **User Guide**

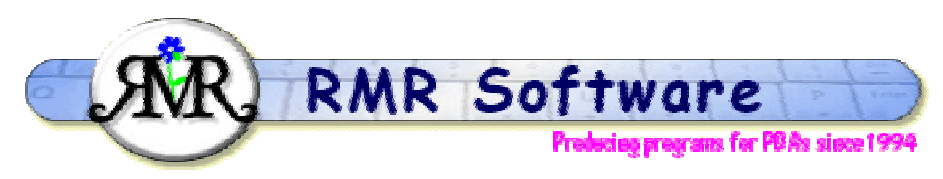

© RMR Software 2002 - 2005 All rights reserved

## **Contents**

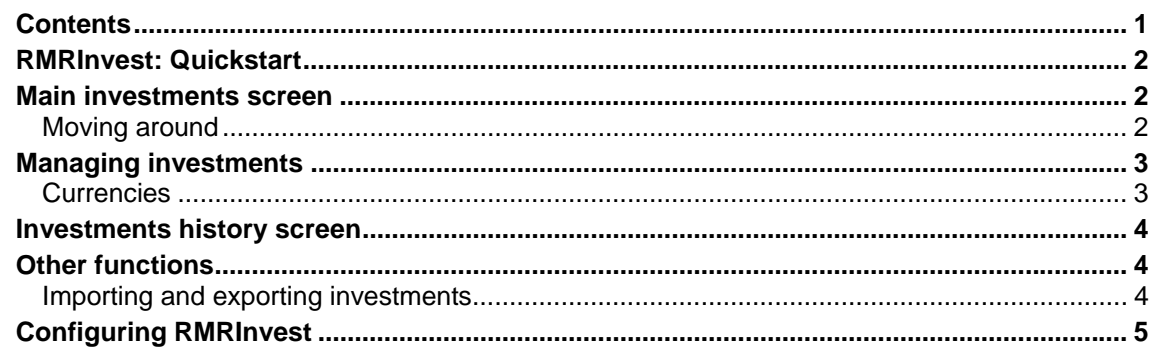

## <span id="page-1-0"></span>**RMRInvest: Quickstart**

*RMRInvest 'Investment Performance Tracker'* program is designed to allow you to keep track of multiple investment portfolios and record the historical performance of both individual investments and the total value of each portfolio.

The program has 2 screens:

- 1. the main screen which allows entry, updating and deletion of investments and the creation of portfolios.
- 2. a graphical and text screen which shows the histories of each investment or for the whole portfolio.

Most aspects of the display are configurable, and the history files can be imported from spreadsheets or exported in various formats.

The program uses a nominal currency for each portfolio but a secondary currency can be defined if you wish to use it temporarily.

Each investment can have an attached Memopad for storing addresses, codes, numbers etc associated with the entry.

Finally each portfolio can be password protected.

#### **Main investments screen**

This screen lists the investments in each portfolio with:

- Date of the last update,
- Name of the investment.
- Number of units held.
- The last updated Price,
- the Total Value of the investment (units \* price).
- Total Worth of the portfolio.

Use the options in the **File** menu to manage portfolio files, with **Create new file**, **Open file**, **Rename file**, and **Delete file**. The **Printing** and **Password** options are also in this menu. Use the **Add to desk** option to put a shortcut of your portfolio file on the desktop.

The **View** menu allows you to **Switch view, Ctrl+Q** to the History screen for the highlighted investment, or to **View total history** screen for the whole portfolio. There are also options for **Switch title** to remove the screen title, and **Full screen** to remove the left and right information and button bars for more screen space. Four sizes of text are available with the **Zoom** options.

Finally, the **Tools** menu has **Preferences** to set various display and operation options.

#### *Moving around*

There are various shortcut methods for moving around the screens:

- **Up/Down arrow** keys select entries.
- **PgUp/PgDn** to move a screenful at a time. (**Ctrl+Up/Down arrow** on 9300/9500).

<span id="page-2-0"></span>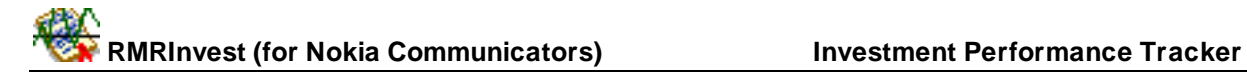

- **Home/End** to go to the top or bottom entry in the file. (**Ctrl+L/R arrow** on 9300/9500).
- **Ctrl+Q** to view the history.
- **Ctrl+I** to view the total history.
- **Esc** or **Ctrl+Q** to return to Main screen.
- **L/R arrow** keys, or **Ctrl+O** or **Open** menu option to switch between investment files (if you have more than one).
- **L/R arrow** keys, or **Ctrl+S** to **Switch investments** in the History screen.

### **Managing investments**

Use **Add investment** from the **Edit** menu, or **Add** CBA button, or **Ctrl+A** to create a record of your investment holdings, and complete the following details:

- **Date**
- **Name** of the company
- **Number** of units held
- **Currency** (if you have opted to use dual currencies)
- **Price**
- whether to **Include in total**

**Note:** Investments can be excluded from the overall total worth, in case you wish to just track the performance prior to purchase. In this case the investment is preceded on-screen by an "x" instead of an index number.

Investment prices or other details can then be updated individually using the **Update investment** option **Ctrl+U** from **Edit** menu, or simply by pressing the **Tab** key. The dialog is similar to that when adding an entry.

Alternatively, **Update all investments**, **Ctrl+L**, will allow you to update just the prices of all of them in one pass.

Use **Shift+Ctrl+Z** to create an attached **Memo** for each individual investment to store associated addresses, codes, numbers etc.

Pressing the **Spacebar** is a quick way of accessing this feature.

If you no longer hold an investment, highlight it and then use **Delete investment**, **Ctrl+D** or the **Del** key to completely remove it.

**Note:** This will also delete all the associated history records.

The position of each investment can be changed using **Move investment**, Ctrl+H if you wish to display them in a different order on screen.

#### *Currencies*

Each portfolio normally operates in the specified **Primary** currency. Set this within **Currencies**, **Ctrl+C**. If you wish you can define a **Secondary** currency with associated **Exchange rate** which can be used for temporary updates.

<span id="page-3-0"></span>This can then be switched on or off as required with **Use dual currency** in the **Currencies** dialog, when a Currency selection option will appear in the Add and Update investments dialogs.

#### **Investments history screen**

The History screen for the selected investment is accessed with the **History** CBA button, **Ctrl+Q** or simply pressing **Enter**.

This screen lists the history of the investment prices on the right of the screen, an entry being produced each time the investment is updated in the main screen. The same information is also displayed graphically, along with a gain/loss figure in the header line.

In **Preferences** there are options to configure the gain/loss display method and the X and Y graph scales.

The **Edit** menu provides options to **Add**, **Update**, or **Delete entries** should this be necessary.

If your history file becomes too large, or you no longer wish to keep old data, a **Reset start date**  option is available in the **Tools** menu. This allows you to set a new start date for the file, and all previous history entries will be removed. Alternatively use **Delete history** in the **File** menu to completely remove all records.

Use **Ctrl+S** or left/right arrow keys to switch to another investment history, or **Esc**, **Ctrl+Q** or the **Main** CBA button to return to the main screen.

**View total history**, or **Ctrl+I** from the main screen will produce a similar history screen, but the table and graph now shows all date entries from all investments in your portfolio.

### **Other functions**

#### *Importing and exporting investments*

Use **Tools > Export history** in the History screen to export the table of investment dates and prices to a text file in ascii Tab delimited or CSV formats. These can then be copied from your communicator for use in other PC programs, or used within the built-in applications.

Import the text file into a Word file, select all the text, then use 'Copy & Paste' functions to transfer them into a Sheet file for further manipulation.

**Note:** The Export option will export dates in the format specified for the screen display.

You can also import historical details into an investment history from an external source using the **Import history** option. The file to be imported must be in the following format:

```
Date <Delimiter> Price 
Date <Delimiter> Price 
Date <Delimiter> Price 
Date <Delimiter> Price
```
Where Date is **DD/MM/YY** or **MM/DD/YY** and the <Delimiter> is a single character (normally <Tab> or a comma).

## <span id="page-4-0"></span>**Configuring RMRInvest**

**Preferences, Ctrl+K** has many options for configuring the display and operation of the program. The following can be set:

- **Font type.** To Arial or Times Roman.
- **Date format**. Gives a choice of various international date formats.
- **Currency separator** for thousands (none, comma, full stop, apostrophe, space).
- **History auto-update**. You can let the program update the History file automatically each time you update an investment, without prompting you.
- **Info Window**. Selectable for the Wide or Narrow views.
- **Header window.** To set your colour preference.
- The **Decimal places** CBA button gives further preferences for the number of decimal places for the **Total**, **Number** and **Price** values.

Within the History screen, **Preferences** has options for:

- **Gain/loss display**. To show the Absolute value, Annual %, or Overall % in the graph header bar.
- **Decimal places**. If you want to restrict the width of the price column.

And from the **X-axis** CBA button:

- **Position** of the x-axis line as top, centre or bottom.
- **Date axis** to Auto or Manual.
- If Manual set the number of **Pixels/entry** to smaller numbers as your history file grows.

And from the **Y-axis** CBA button:

**Price axis** as Auto or Manual. Set this to Auto for the program to configure the optimum vertical scale, or to Manual and specify the **Highest** and **Lowest** limits yourself.